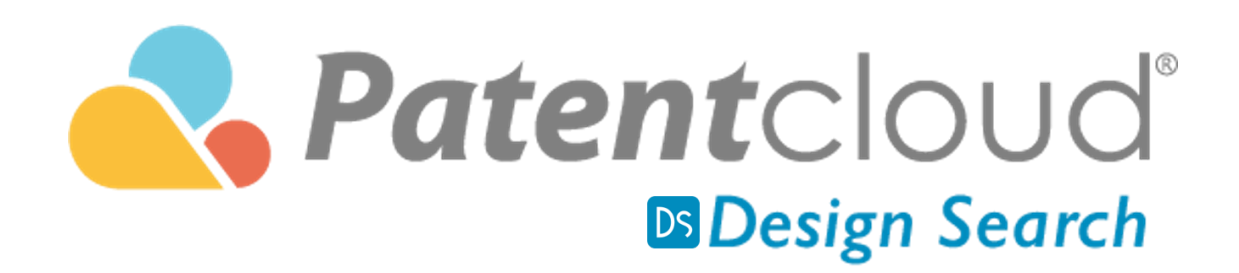

## 使用手冊

歡迎使用 Design Search 用戶導覽, 利用 Design Search, 您可以輕鬆 得將圖像上傳到我們全面的 Design Search 數據庫, 以確保您的設計 不會對現有專利侵權。 您也可以利用 Design Search 來獲得設計靈 感。

目錄

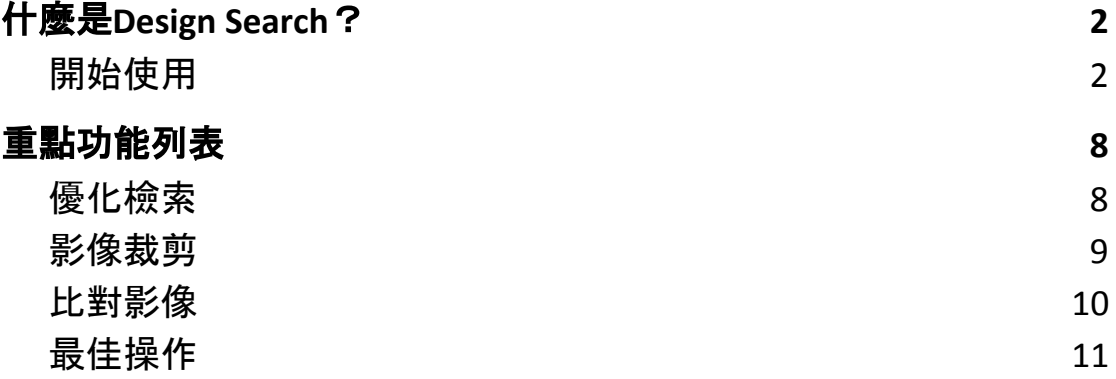

# <span id="page-2-0"></span>什麼是**Design Search**?

Design Search 是 Patentcloud 人工智能團隊運用先端電腦視覺化技術(Computer Vision)所創作出來的設計專利檢索工具。直覺化的使用介面及高效設計專利檢 索方法, 讓您的設計專利檢索流程更加順暢。僅需拖曳圖檔至 Design Search 頁 面,您即可取得來自USPTO、JPO、EUIPO 以及 CNIPA 的設計專利資料。

#### <span id="page-2-1"></span>開始使用

1. 點擊右上角下拉目錄中的 Design Search 圖樣開始使用

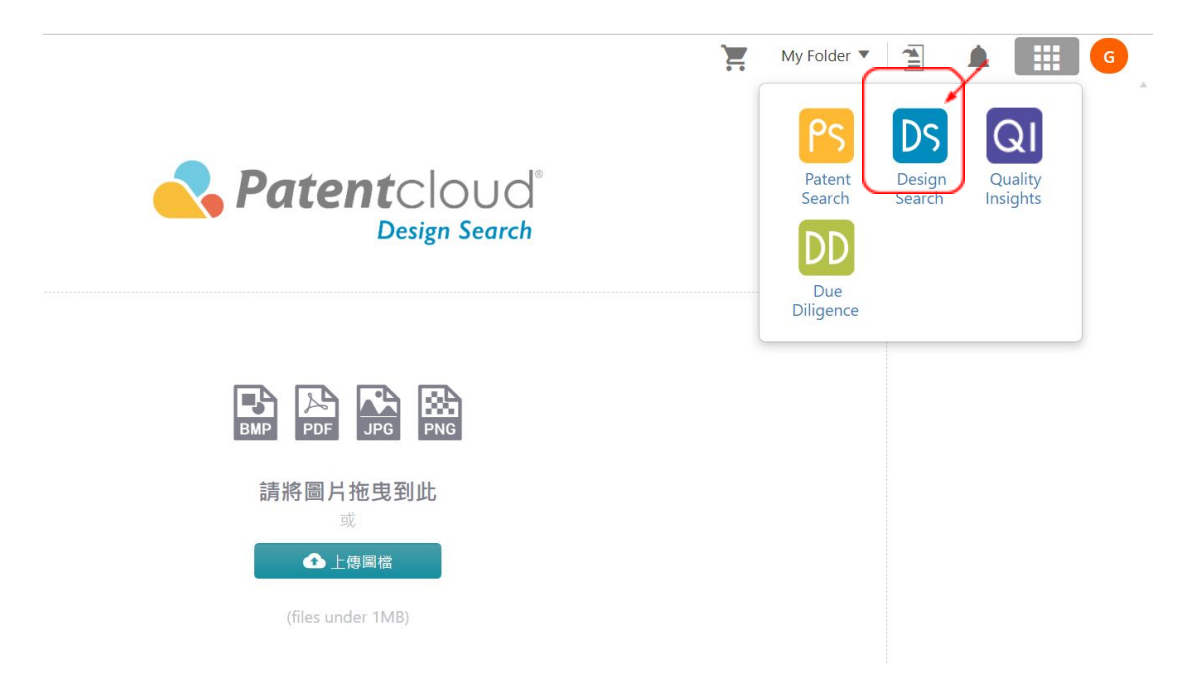

2. 您可點擊上傳圖檔或是直接拖曳圖檔至 Design Search 檢索視窗進行檢 索。

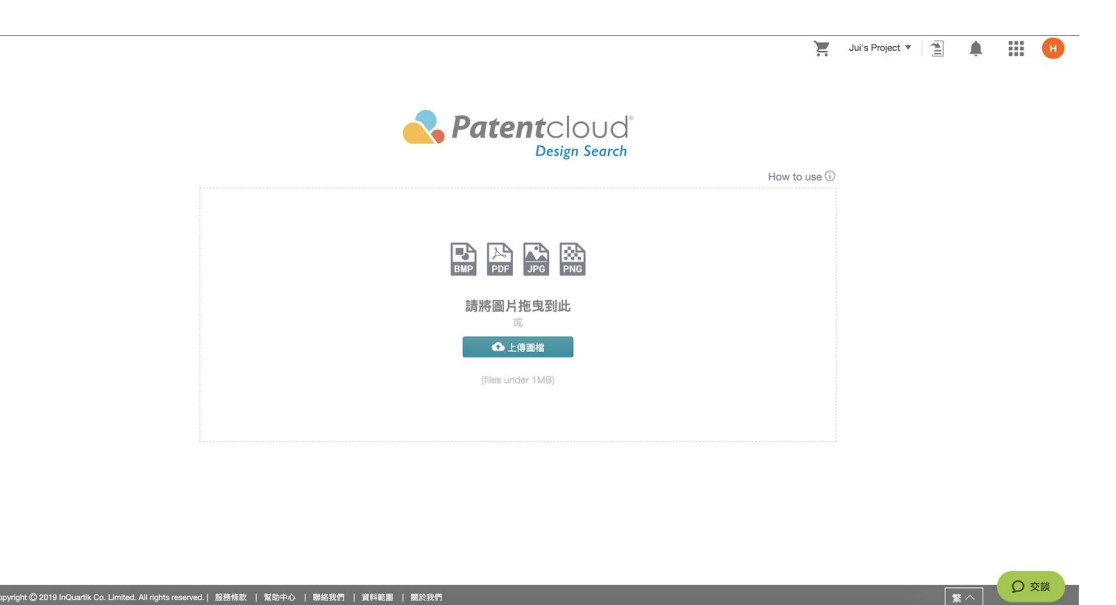

3. 圖檔上傳後, 系統會自動詢問您是否有需要對圖檔進行裁剪。您可進行 裁剪後點選「完成」或是選擇「不裁剪並繼續」。

Copyright © 2019 InQuartik Co. Limited. All rights reserved.| 服務條款 | 幫助中心 | 聯絡我們 | 資料範圍 | 關於我們

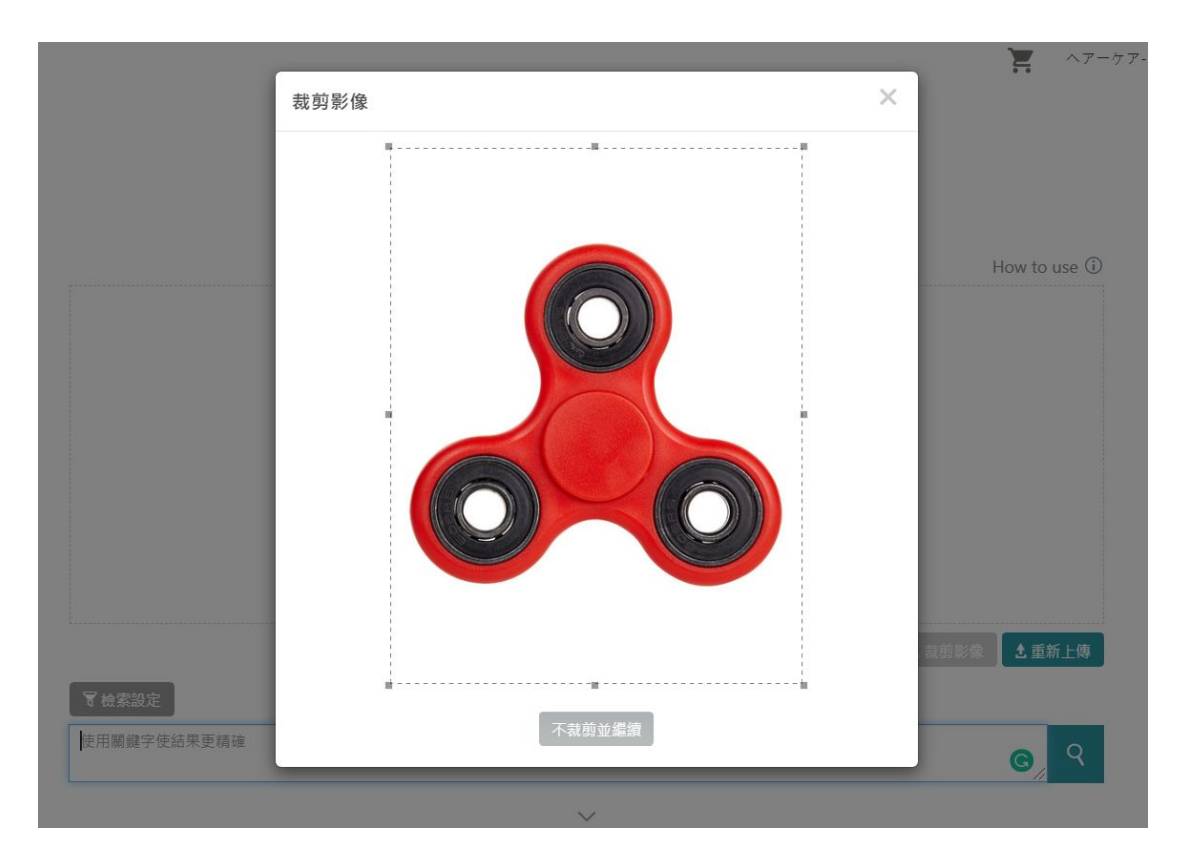

4. 一旦您完成步驟3,您可以加入加入關鍵字、專利權人/當前專利權人、 申請日/公告日,以及國際工業設計分類號來進行檢索使您的搜尋結果更 精確、相關度更高。

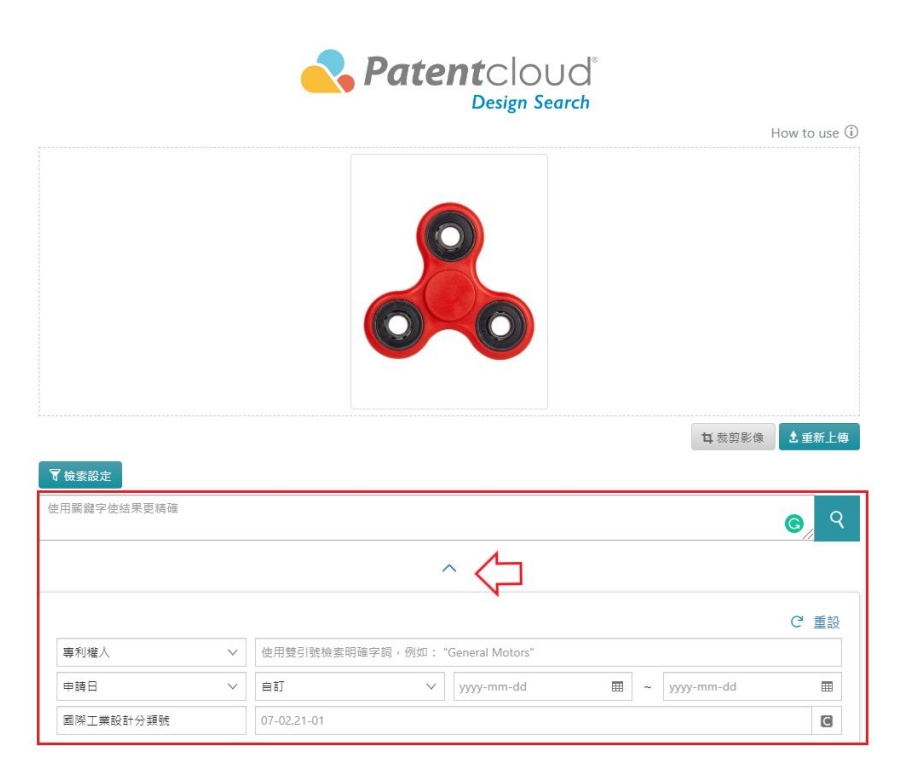

5. 完成步驟4後,點選放大鏡圖示開始執行檢索。

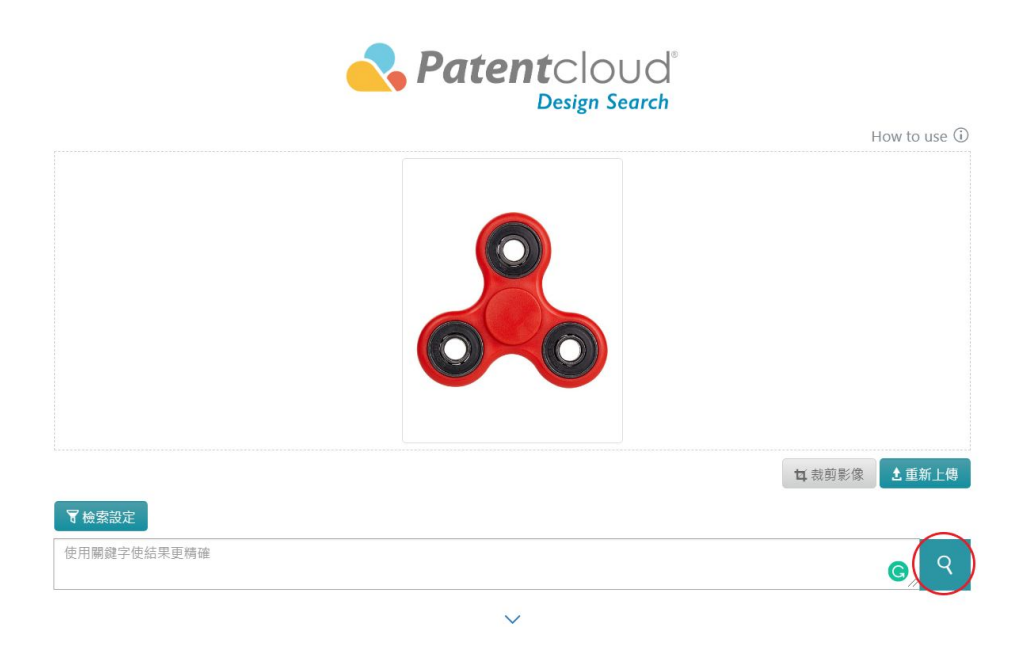

6. 您的檢索結果會根據系統預設的視覺相似度做排列。您也可以在此頁面 加入關鍵字、專利權人/當前專利權人、申請日/公告日、國際工業設計 分類號,以及選擇USPTO、JPO、EUIPO 、CNIPA 專利局來篩選檢索結 果。

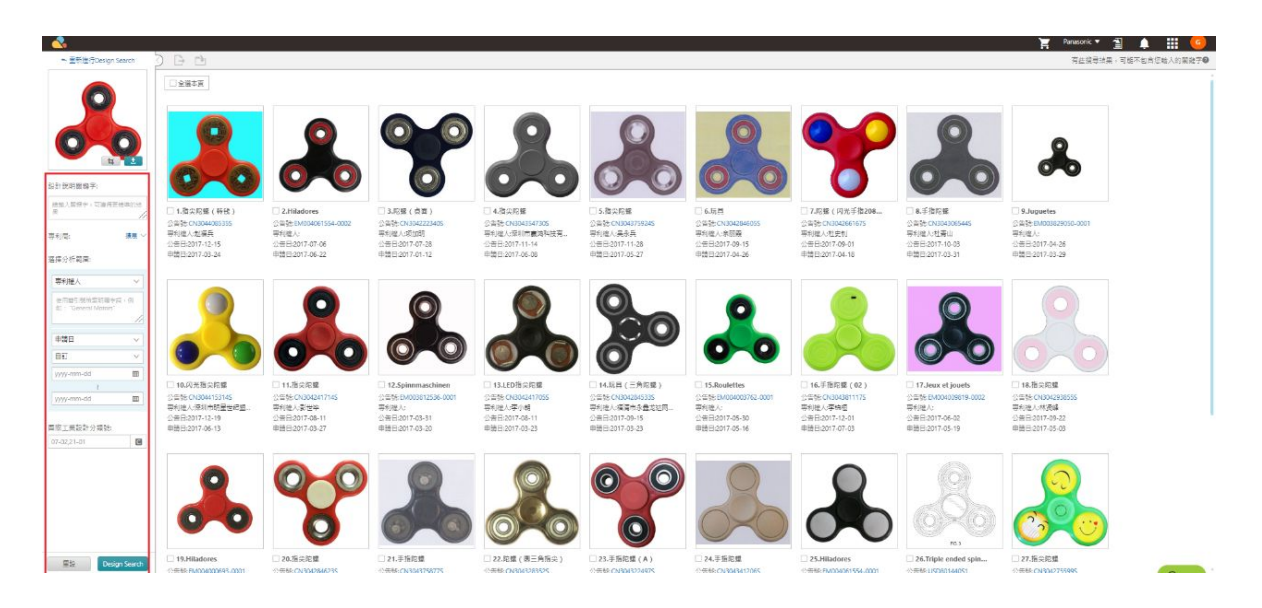

7. 於檢索結果頁面中,您可以點選專利的圖片以放大圖像。

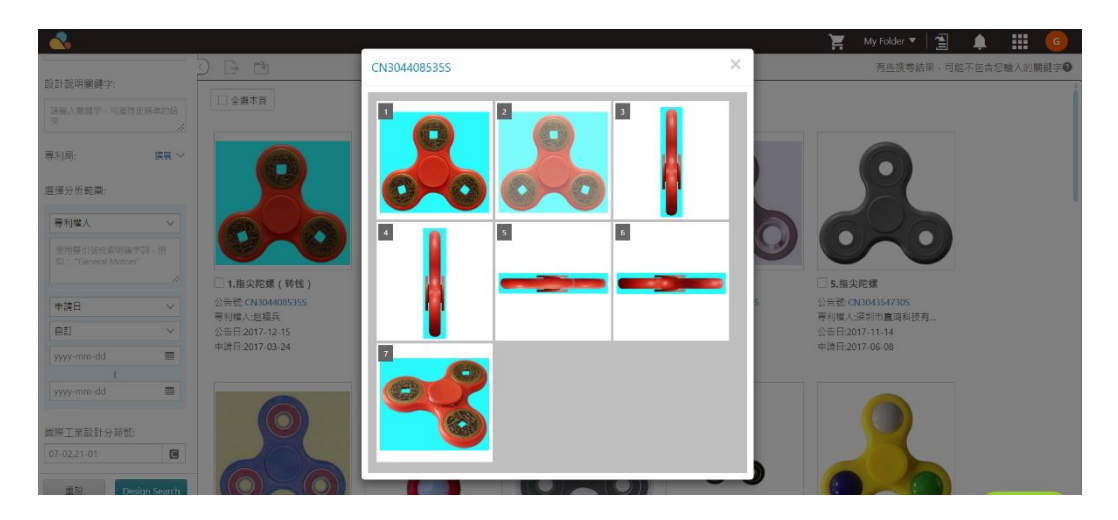

8. 於放大的圖像中, 您可點擊 <mark>些?</mark> 來使用該圖像進行另一次檢索。

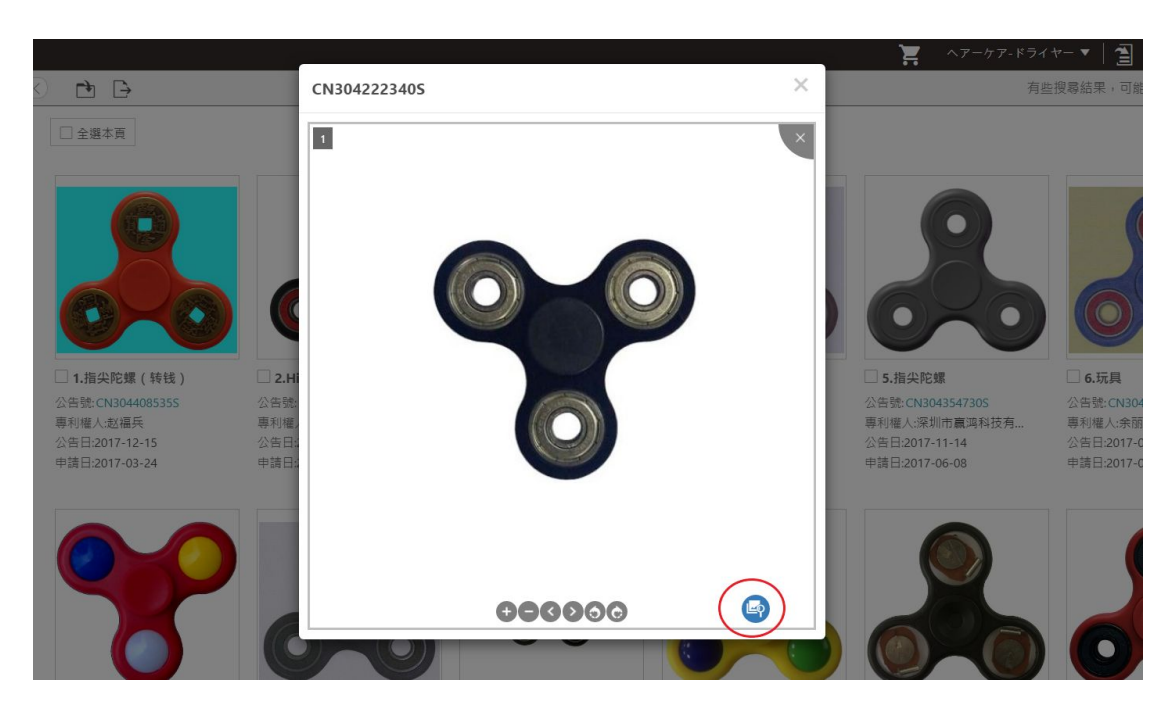

9. 您還可以利用 Salati 比對您所上傳的圖像與檢索結果中的專利圖像 ( Salati Ku 於專利圖片的右下角)。

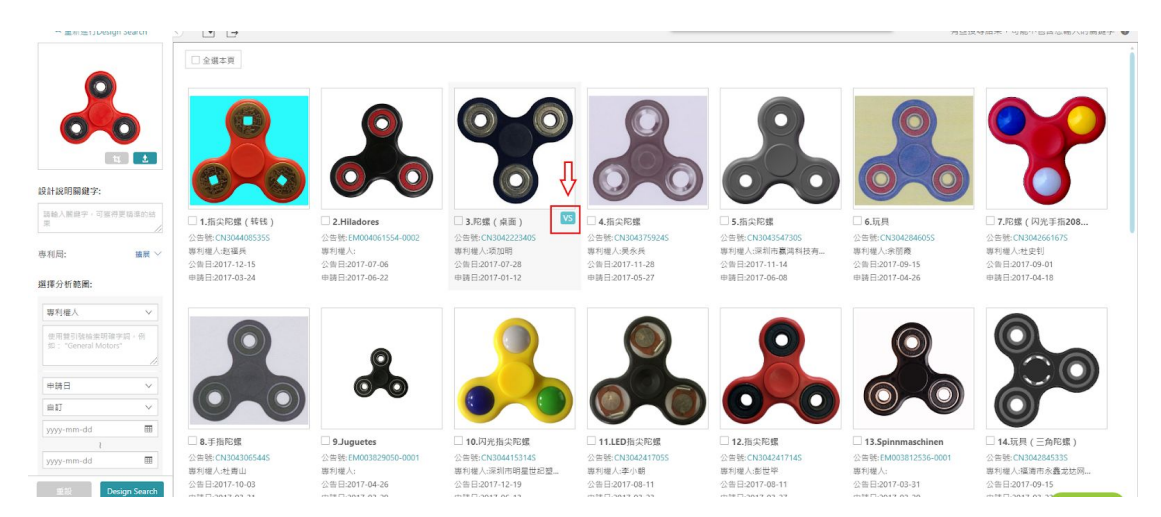

#### 10. 點選後您便可以比對上傳的圖象以及檢索結果中的設計專利圖像。

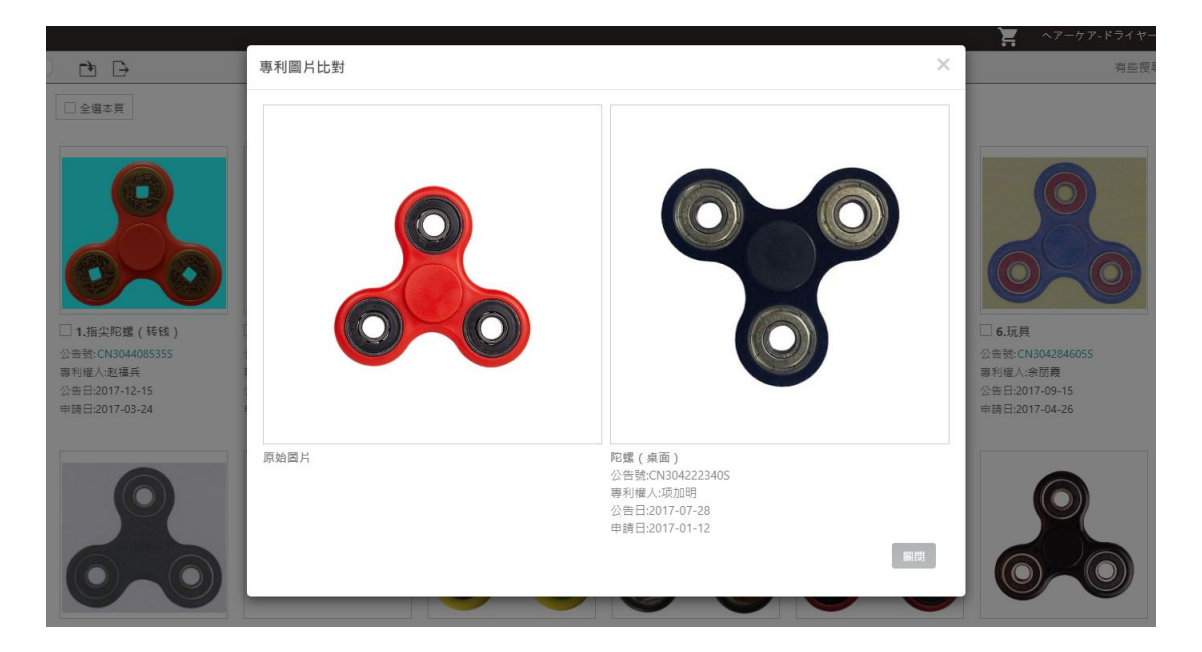

## <span id="page-8-0"></span>重點功能列表

#### <span id="page-8-1"></span>優化檢索

Design Search 提供優化檢索結果之相關功能。利用左側的進階篩選功能, 您可 進一步優化檢索解果。其中的篩選條件包括:

- 1) 「關鍵字」
- 「專利局」
- 3) 「專利權人」或「當前專利權人」
- 4) 「公開公告日」
- 「國際工業設計分類號」

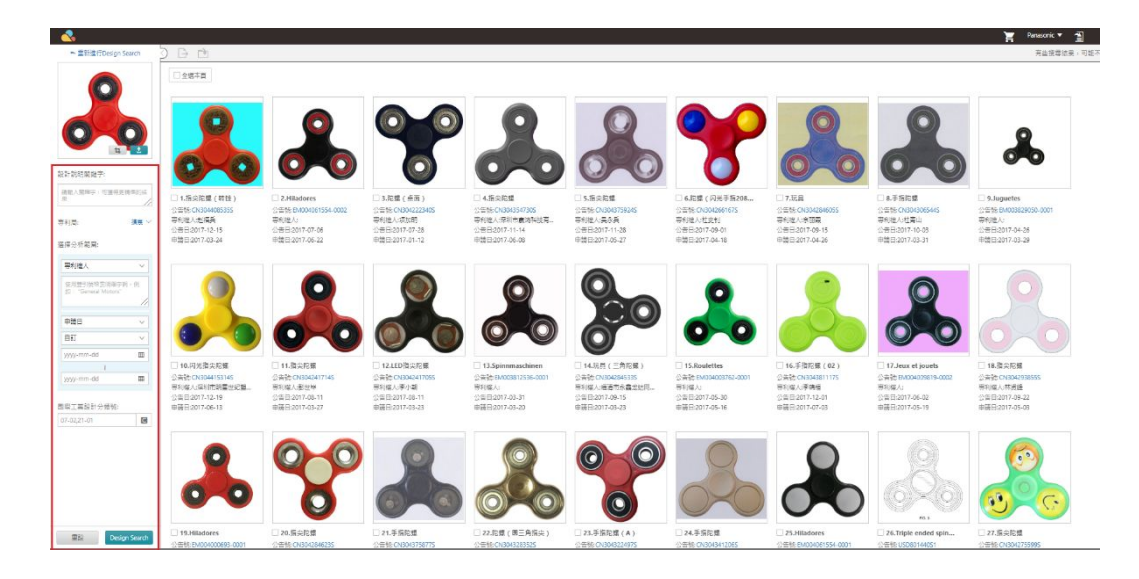

## <span id="page-9-0"></span>影像裁剪

無須擔心您的影像中包含不相關的影像或是文字,您可以利用裁剪功能去除不 必要的部分。一旦您完成裁切,請點選「完成」,當然您亦可選擇「不裁剪並 繼續」。

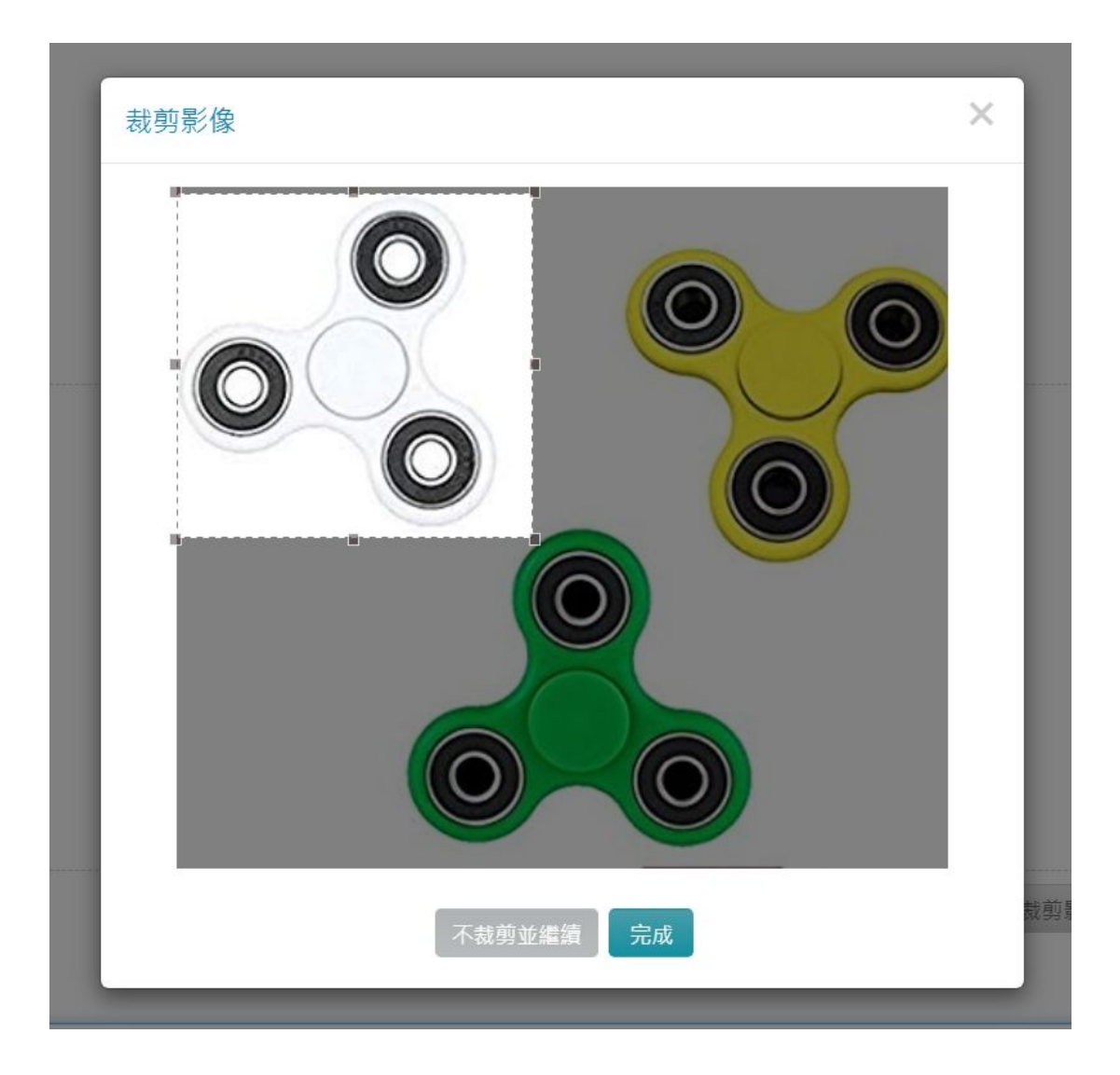

## <span id="page-10-0"></span>比對影像

您還可以利用 <sup>VS</sup> 比對您所上傳的圖像與搜尋結果中的專利圖像 ( <sup>VS</sup> 位於專利 圖片的右下角),點選後您便可以看到欲比對的專利以及檢索的圖像的比較。

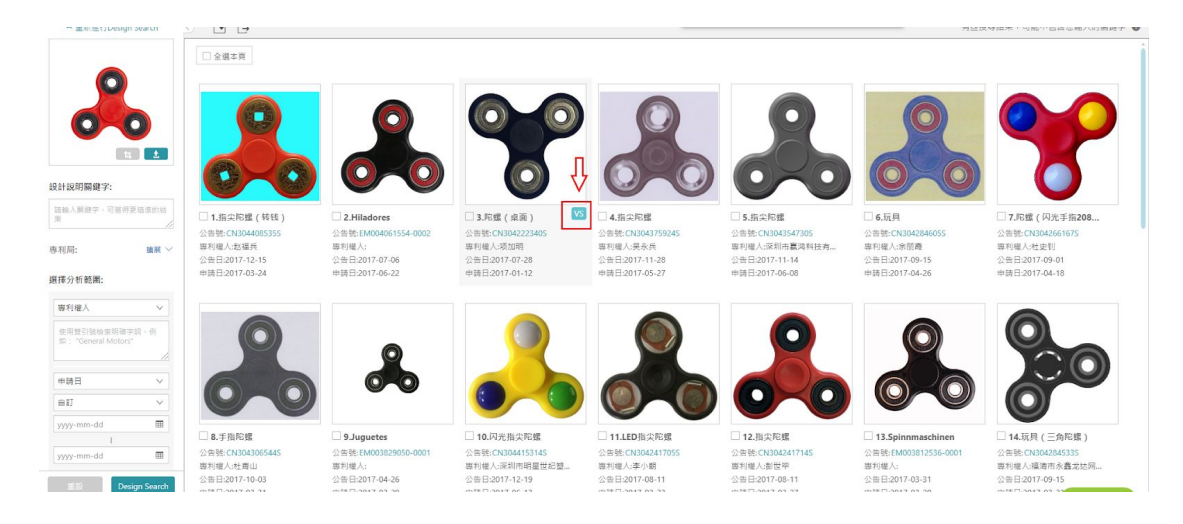

#### 點選後您便可以比對上傳的圖象以及檢索結果中的設計專利圖像。

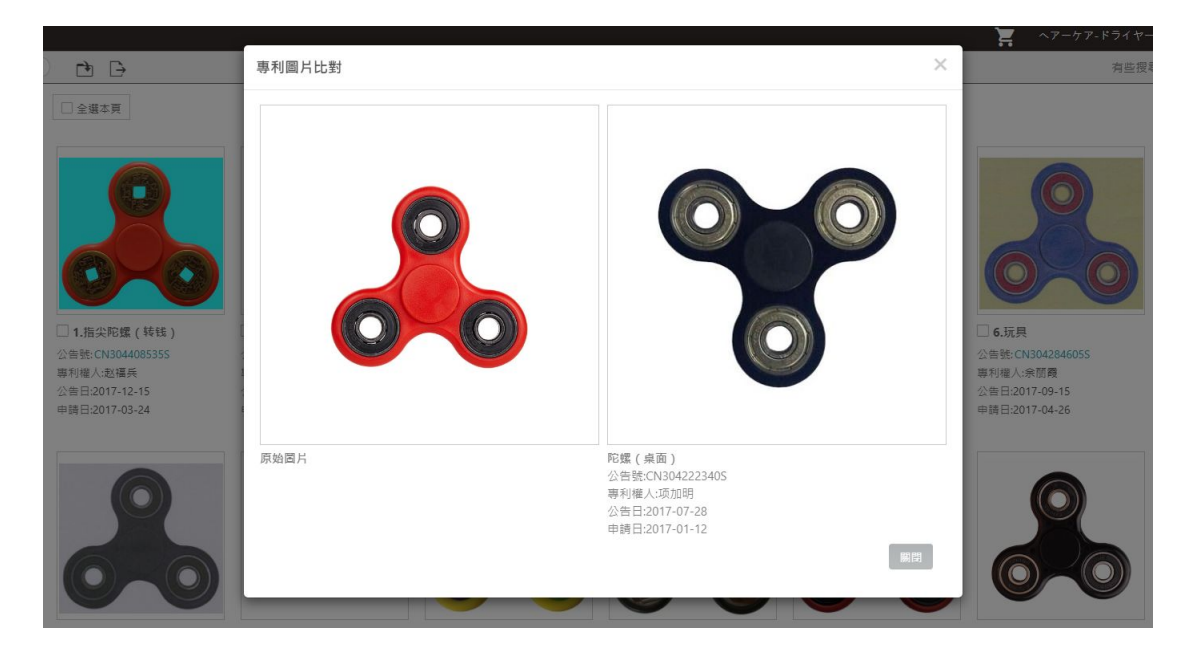

## <span id="page-11-0"></span>最佳操作

以下為推薦的操作技巧以提供您最佳的檢索結果:

- 1. 請使用清楚線條及白色背景的圖像獲取更精準的結果。
- 2. 請排除陰影、反光、文字、或任何無關的元素以獲取更精準的結果。
- 3. 您可以利用一個產品的不同的角度進行檢索以獲更精準的結果。
- 4. 含有多個物品的圖像亦可使用,但必須要裁切成單一物品。

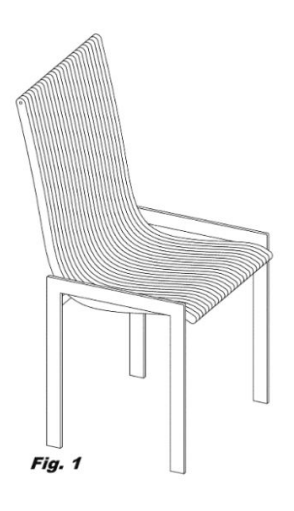

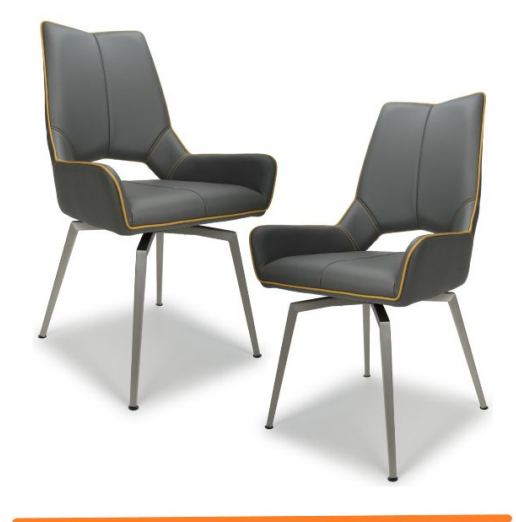

DO.

請使用清楚表現設計線條的圖像

DON'T

請勿使用擁有多項物件以 及陰影的圖像

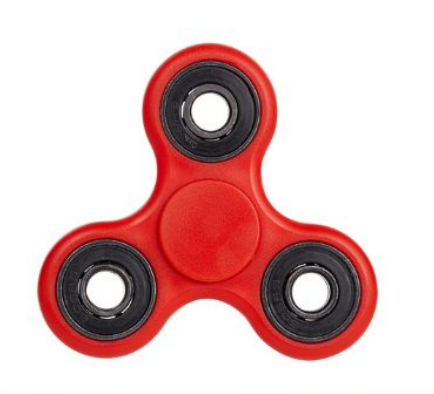

**DO** 請使用圖像的最佳角度

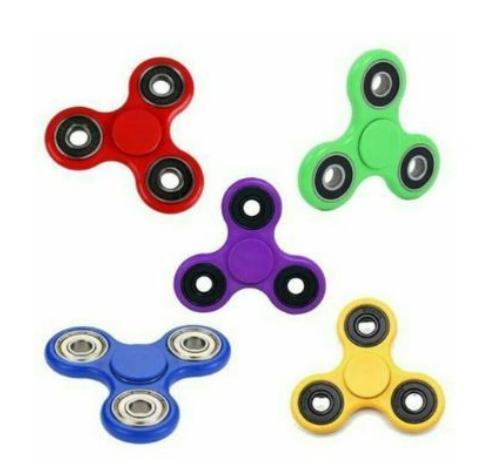

**DON'T** 請不要使用非最佳辨識角度的圖像

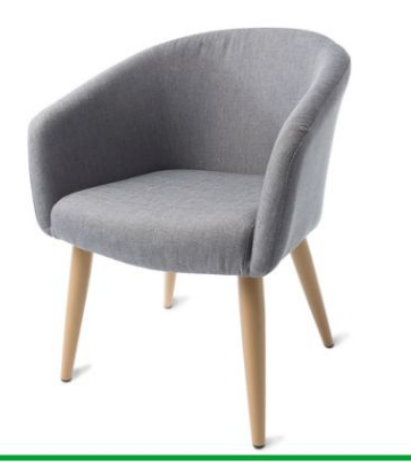

**DO** 請使用背景為白色並且清晰的圖片

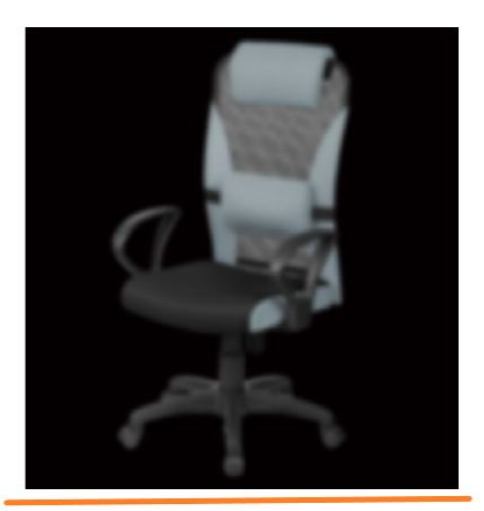

**DON'T** 請勿使用模糊並且背景為黑色的圖片